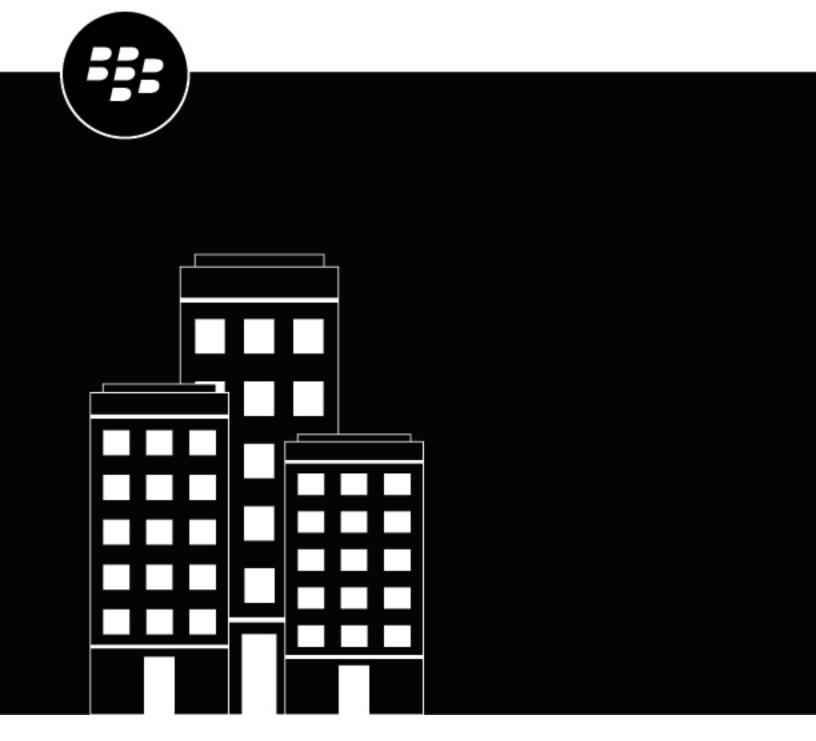

# **BlackBerry UEM Email, calendar, and contacts**

Administration

12.17

## **Contents**

| Setting up work email for devices                                                                 | 5      |
|---------------------------------------------------------------------------------------------------|--------|
| Controlling which devices can access Exchange ActiveSync                                          | 6      |
| Steps to configure Exchange ActiveSync and the BlackBerry Gatekeeping Service                     |        |
| Configure permissions for gatekeeping                                                             |        |
| Allow only authorized devices to access Exchange ActiveSync                                       |        |
| Configure Microsoft Exchange to allow only authorized devices to access Exchange Actives          | Sync 9 |
| Configure the mobile device access policy in Microsoft Office 365                                 | 9      |
| Configure Microsoft IIS permissions for gatekeeping                                               |        |
| Add an app and obtain Azure details for configuring modern authentication                         |        |
| Associate a certificate with the Azure app ID for UEM                                             |        |
| Create a gatekeeping configuration                                                                |        |
| Create a gatekeeping profile                                                                      |        |
| Verifying that a device is allowed to access work email and organizer data                        |        |
| Verify that a device is allowed to access Exchange ActiveSync                                     |        |
| Allow a device to access Microsoft ActiveSyncBlock a device from accessing Microsoft ActiveSync   |        |
| Block a device from accessing Microsoft Activesync                                                | 10     |
| Creating email profiles                                                                           | 17     |
| Create an email profile                                                                           |        |
| Email profile settings                                                                            | 18     |
| Common: Email profile settings                                                                    | 18     |
| iOS: Email profile settings                                                                       |        |
| macOS: Email profile settings                                                                     |        |
| Android: Email profile settings                                                                   |        |
| Windows: Email profile settings                                                                   | 28     |
| Protecting email data sent to iOS devices using the BlackBerry Sec                                | III'e  |
| Gateway                                                                                           | 30     |
| Configuring secure connections to your mail server when you enable the BlackBerry Secure Gatew    | ay30   |
| Configure BlackBerry UEM to trust the Exchange ActiveSync server or identity provider certificate |        |
| Configure the BlackBerry Secure Gateway to use supported TLS versions and ciphers or OAuth        | 31     |
| Enable a unified Block Borm, Hub on Android Enterprise devices                                    | 21     |
| Enable a unified BlackBerry Hub on Android Enterprise devices                                     | 32     |
| Extending email security using S/MIME                                                             | 33     |
| Retrieving S/MIME certificates                                                                    |        |
| Create a certificate retrieval profile                                                            |        |
| Determining the status of S/MIME certificates on devices                                          |        |
| Create an OCSP profile                                                                            | 34     |
| Create a CRL profile                                                                              | 35     |

|      | Extending email security using PGP                            | 36 |
|------|---------------------------------------------------------------|----|
|      | Enforcing secure email using message classification           | 36 |
| Crea | ate an IMAP/POP3 email profile                                | 38 |
|      | IMAP/POP3 email profile settings                              |    |
|      | iOS and macOS: IMAP/POP3 email profile settings               | 39 |
|      | Android: IMAP/POP3 email profile settings                     | 41 |
|      | Windows: IMAP/POP3 email profile settings                     | 41 |
| Sett | ting up CardDAV and CalDAV profiles for iOS and macOS devices | 43 |
|      | Create a CardDAV profile                                      |    |
|      | Create a CalDAV profile                                       | 43 |
| Lea  | al notice                                                     | 45 |
|      |                                                               |    |

## **Setting up work email for devices**

You can use any of the following options to allow users to read and send work email on devices:

- · You can use BlackBerry Work to manage email, calendar, and contacts for users devices. For more information about managing BlackBerry Work, see Managing BlackBerry Dynamics apps and the BlackBerry Work Administration Guide.
- You can use email profiles to specify how devices connect to your organization's mail server and synchronize email messages, calendar entries, and organizer data using Exchange ActiveSync or IBM Notes Traveler
- You can use IMAP/POP3 email profiles to specify how devices connect to IMAP or POP3 mail servers and synchronize email messages.

## Controlling which devices can access Exchange ActiveSync

If your organization uses Microsoft Exchange ActiveSync, you can stop unauthorized devices from using Exchange ActiveSync unless they are explicitly added to the allowed list. Devices that are not on the allowed list can't access work email and organizer data. The BlackBerry Gatekeeping Service makes it easier to add devices to the allowed list. You can use the BlackBerry Gatekeeping Service whether you are using BlackBerry Dynamics apps or email profiles to manage email, calendar, and contact access on users devices.

To use the BlackBerry Gatekeeping Service, you must create a gatekeeping configuration for Microsoft Exchange Server or Microsoft Office 365, assign a gatekeeping profile, and configure an email profile or BlackBerry Work that references the automatic gatekeeping server.

After you configure BlackBerry UEM to use the BlackBerry Gatekeeping Service, the users' devices are automatically added to the allowed list. If the gatekeeping profile, email profile, or email app is removed from a user, the user's device is removed from the allowed list and can no longer connect to Microsoft Exchange unless it is allowed using other means (for example, Windows PowerShell).

Most devices allow only one email client to be added to the allowed list for each device. For Android Enterprise and Samsung Knox devices that use an app configuration that contains Exchange Server allowed data, the priority for allowing email applications is as follows:

- 1. Email applications with application configurations that contain Exchange Server allowed data
- 2. BlackBerry Work
- 3. Email client for which the Exchange ActiveSync ID is sent during enrollment

If your organization uses BlackBerry UEM in an on-premises environment, you can install one or more instances of the BlackBerry Connectivity Node to add additional instances of the device connectivity components to your organization's domain. Each BlackBerry Connectivity Node contains an instance of the BlackBerry Gatekeeping Service. Each instance must be able to access your organization's gatekeeping server. If you want gatekeeping data to be managed only by the BlackBerry Gatekeeping Service that is installed with the primary BlackBerry UEM components, you can change the default settings to disable the BlackBerry Gatekeeping Service in each BlackBerry Connectivity Node. For more information about installing and configuring a BlackBerry Connectivity Node, see the Planning content and the Installation and upgrade content.

If your organization uses BlackBerry UEM Cloud, you can install one or two additional instances of the BlackBerry Connectivity Node to add additional instances of the device connectivity components to your organization's domain. Each BlackBerry Connectivity Node contains an instance of the BlackBerry Gatekeeping Service. Each instance must be able to access your organization's Exchange ActiveSync server. If you want to manage the Exchange ActiveSync access settings only by the BlackBerry Gatekeeping Service that is installed with the main BlackBerry Connectivity Node, you can change the default settings to disable the BlackBerry Gatekeeping Service in the additional BlackBerry Connectivity Node instances. For more information about installing and configuring a BlackBerry Connectivity Node, see Installing or upgrading the BlackBerry Connectivity Node in the BlackBerry UEM Cloud configuration content.

You can set up server groups to direct device connectivity traffic to a specific regional connection to the BlackBerry Infrastructure. When you associate a gatekeeping profile with a server group, any user that is assigned that gatekeeping profile uses any active instance of the BlackBerry Gatekeeping Service in that server group. When you configure a server group, you can choose to disable the instances of the BlackBerry Gatekeeping Service in the group.

## Steps to configure Exchange ActiveSync and the BlackBerry Gatekeeping Service

When you configure the BlackBerry Gatekeeping Service, you perform the following actions:

| Step | Action                                                                                      |
|------|---------------------------------------------------------------------------------------------|
| 1    | Configure permissions for gatekeeping.                                                      |
| 2    | Allow only authorized devices to access Exchange ActiveSync.                                |
| 3    | Configure Microsoft IIS permissions for gatekeeping.                                        |
| 4    | Create a gatekeeping configuration.                                                         |
| 5    | Create a gatekeeping profile and assign it to user accounts, user groups, or device groups. |

### Configure permissions for gatekeeping

To use Exchange ActiveSync gatekeeping, you must create a user account in Microsoft Exchange Server or Microsoft Office 365 and give it the necessary permissions for gatekeeping.

If you are using Microsoft Office 365, create a Microsoft Office 365 user account and assign it the Mail Recipients and Organization Client Access roles.

If you are using Microsoft Exchange Server, follow the instructions below to configure management roles with the correct permissions to manage mailboxes and client access for Exchange ActiveSync. To perform this task, you must be a Microsoft Exchange administrator with the appropriate permissions to create and change management roles.

#### Before you begin:

- On the computer that hosts Microsoft Exchange, create an account and mailbox to manage gatekeeping in BlackBerry UEM (for example, BUEMAdmin). You must specify the login information for this account when you create an Exchange ActiveSync configuration. Note the name of this account, you will specify it at the end of the task below.
- WinRM must be configured with the default settings on the computer that hosts the Microsoft Exchange Server that you configure for gatekeeping. You must run the command Winrm quickconfig from a command prompt as an administrator. When the tool displays Make these changes [y/n], type y. After the command is successful, you see the following message.

```
WinRM has been updated for remote management.

WinRM service type changed to delayed auto start.

WinRM service started.
```

Created a WinRM listener on HTTP://\* to accept WS-Man requests to any IP on this machine.

- 1. Open the Microsoft Exchange Management Shell.
- 2. Type New-ManagementRole -Name "<name\_new\_role\_mail\_recipients>" -Parent "Mail Recipients". Press ENTER.
- **3.** Type New-ManagementRole -Name "<name\_new\_role\_org\_ca>" -Parent "Organization Client Access". Press ENTER.
- **4.** Type New-ManagementRole -Name "<name\_new\_role\_exchange\_servers>" -Parent "Exchange Servers". Press ENTER.
- **5.** Type Get-ManagementRoleEntry "<name\_new\_role\_mail\_recipients>\\*" | Where {\$\_.Name\_new\_roleEntry. Press ENTER.
- **6.** Type Get-ManagementRoleEntry "<name\_new\_role\_org\_ca>\\*" | Where {\$\_.Name -ne "Get-CasMailbox"} | Remove-ManagementRoleEntry. Press ENTER.
- 7. Type Get-ManagementRoleEntry "<name\_new\_role\_exchange\_servers>\\*" | Where {\$\_.Name\_new\_role\_exchangeServer} | Remove-ManagementRoleEntry. Press ENTER.
- **8.** Type Add-ManagementRoleEntry "<name\_new\_role\_mail\_recipients>\Get-ActiveSyncDeviceStatistics" -Parameters Mailbox. Press ENTER.
- **9.** Type Add-ManagementRoleEntry "<name\_new\_role\_mail\_recipients>\Get-ActiveSyncDevice" -Parameters Identity. Press ENTER.
- **10.Type** Add-ManagementRoleEntry "<name\_new\_role\_mail\_recipients>\Get-MobileDeviceStatistics" -Parameters Mailbox. Press ENTER.
- **11.Type** Add-ManagementRoleEntry "<name\_new\_role\_mail\_recipients>\Get-MobileDevice" Parameters Mailbox. Press ENTER.
- **12.Type** Add-ManagementRoleEntry "<name\_new\_role\_org\_ca>\Set-CasMailbox" -Parameters Identity, ActiveSyncBlockedDeviceIDs, ActiveSyncAllowedDeviceIDs. **Press ENTER**.
- **13.**Type New-RoleGroup "<name\_new\_group>" -Roles "<name\_new\_role\_mail\_recipients>", "<name\_new\_role\_org\_ca>", "<name\_new\_role\_exchange\_servers>". Press ENTER.
- **14.**Type Add-RoleGroupMember -Identity "<name\_new\_group>" -Member "BUEMAdmin". Press ENTER.
- **15.Type** Add-ManagementRoleEntry "<name\_new\_role\_mail\_recipients>\Set-AdServerSettings". Press ENTER.
- **16.**Type Add-ManagementRoleEntry "<name\_new\_role\_mail\_recipients>\Remove-ActiveSyncDevice" -Parameters Identity,Confirm. Press ENTER.
- **17.**Type Add-ManagementRoleEntry "<name\_new\_role\_mail\_recipients>\Remove-MobileDevice" -Parameters Identity, Confirm. Press ENTER.

After you finish: Allow only authorized devices to access Exchange ActiveSync.

### Allow only authorized devices to access Exchange ActiveSync

If your organization uses Microsoft Exchange Server, see Configure Microsoft Exchange to allow only authorized devices to access Exchange ActiveSync.

If your organization uses Microsoft Office 365, see Configure the mobile device access policy in Microsoft Office 365.

### Configure Microsoft Exchange to allow only authorized devices to access Exchange ActiveSync

You must configure Microsoft Exchange Server to allow only authorized devices to access Exchange ActiveSync. Devices for existing users that are not explicitly added to the allowed list in Microsoft Exchange must be quarantined until BlackBerry UEM allows them access.

Only one email client can be allowed for each device. The priority for allowing email applications is as follows:

- 1. Email applications with App config that contains Exchange Server allowed data (only for Android Enterprise or Samsung KNOX Play for Work
- 2. BlackBerry Work
- 3. Email client in which EAS ID is sent during enrollment

To perform this task, you must be a Microsoft Exchange administrator with the appropriate permissions to configure the Set-ActiveSyncOrganizationSettings. For information about how to allow only authorized devices to access Exchange ActiveSync, visit https://technet.microsoft.com to read article *Enable a Device for Exchange ActiveSync*.

### Before you begin:

- Configure permissions for gatekeeping.
- Verify with your Microsoft Exchange administrator whether or not there are any users currently using Exchange ActiveSync.
- If your organization's default access level for Exchange ActiveSync is set to allow, and you have users
  setup and successfully synchronizing their devices, you must make sure that these users have a personal
  exemption or device rule associated to their user account or device before you set the default access level to
  quarantine. If they do not, then they are quarantined and their devices do not synchronize until they are allowed
  by BlackBerry UEM. For more information about setting the default access level for Exchange ActiveSync to
  quarantine, visit support.blackberry.com/community to read article 36800.
- **1.** On a computer that hosts the Microsoft Exchange Management Shell, open the Microsoft Exchange Management Shell.
- 2. Type Set-ActiveSyncOrganizationSettings -DefaultAccessLevel Ouarantine. Press ENTER.

After you finish: Configure Microsoft IIS permissions for gatekeeping.

### Configure the mobile device access policy in Microsoft Office 365

To use the BlackBerry Gatekeeping Service with Microsoft Office 365, you must configure the mobile device access policy in Microsoft Office 365 to quarantine devices by default.

#### Before you begin:

- Configure permissions for gatekeeping.
- If your organization's default access level for Exchange ActiveSync is set to allow, and you have users setup and successfully synchronizing their devices, you must make sure that these users have a personal exemption or device rule associated to their user account or device before you set the default access level to quarantine. If they do not, then they are quarantined and their devices do not synchronize until they are allowed by BlackBerry UEM. For more information about setting the default access level for Exchange ActiveSync to quarantine, visit support. blackberry.com/community to read article 33531.
- 1. Log in to the Microsoft Office 365 administration portal.
- 2. In the side menu, click Admin.
- 3. Click Exchange.
- 4. In the Mobile section, click mobile device access.
- 5. Click Edit.
- 6. Click Quarantine Let me decide to block or allow later.

After you finish: Configure Microsoft IIS permissions for gatekeeping.

### Configure Microsoft IIS permissions for gatekeeping

BlackBerry UEM uses Windows PowerShell commands to manage the list of allowed devices. To use the BlackBerry Gatekeeping Service, you must configure Microsoft IIS permissions. Perform the following actions on the computer that hosts the Microsoft client access server role.

Before you begin: Allow only authorized devices to access Exchange ActiveSync.

- 1. Open the Microsoft Internet Information Services (IIS) Manager.
- 2. In the left pane, expand the server.
- 3. Expand Sites > Default Web Site.
- 4. Right-click the PowerShell folder. Select Edit Permissions.
- 5. Click the Security tab. Click Edit.
- **6.** Click **Add** and enter the <new\_group> that was created when you configured the Microsoft Exchange permissions for gatekeeping.
- 7. Click OK.
- 8. Confirm that Read & execute, List folder contents, and Read are selected. Click OK.
- 9. Select the PowerShell folder. Double-click the Authentication icon.
- 10. Select Windows Authentication. Click Enable.
- 11. Close the Microsoft Internet Information Services (IIS) Manager.

After you finish: Create a gatekeeping configuration.

## Add an app and obtain Azure details for configuring modern authentication

When you are configuring modern authentication you will need to provide two app details: Application ID and Organization. When you perform these steps, the Azure app ID displays in the Select members(s) section. The Azure organization information displays on the Azure Active Directory page as a property of the directory. Record these two entries for use when you configure BlackBerry UEM for modern authentication.

- 1. Sign in to portal.azure.com.
- 2. Click App registrations.
- 3. Click New registration.
- **4.** In the **Name** field, enter a name for the app.
- 5. Click Register.
- 6. Click API permissions > Add a permission.
- 7. Find the Exchange or Office 365 Exchange Online permissions group.
- 8. Click Application permissions > Exchange.ManageAsApp > Add permission.
- 9. To grant the administrator consent, select Exchange.ManageAsApp > Grant admin consent.
- 10.In the Manage section, click Certificates & secrets > Upload certificate and select the public key (cert.pem).
- **11.**To assign a role to the app, on the Azure home page, click **Azure Active Directory**.
- 12. Click Roles and Administrators.
- 13.In the Administrative roles section, type "Exchange" to view the supported roles for Microsoft Exchange.

- 14. Click on a role to view the role details.
- 15. Click Add assignments.
- **16.**Under **Select member(s)**, click **No member selected**.
- 17. Search for the Azure app ID by app ID or app name.
- 18. Select the app to move it to the Selected items section.
- 19.Click Select.
- 20.Click Next.
- **21.**On the **Add assignments** page, ensure that the **Assignment type** is set to **Active**. For more information about assignment types, refer to the information from Microsoft.
- 22.Click Assign.

After you finish: Create a gatekeeping configuration

### Associate a certificate with the Azure app ID for UEM

You can request and export a new client certificate from your CA server or use a self-signed certificate. The private key must be in .pfx format. The public key can be exported as a .cer or .pem file to upload to Microsoft Azure.

1. Complete one of the following tasks:

| Certificate                            | Task                                                                                                    |
|----------------------------------------|----------------------------------------------------------------------------------------------------|
| If you are using an existing CA server | <ul> <li>a. Request the certificate. The certificate that you request must include the app name in the subject of the certificate. Where <app name=""> is the name you assigned the app in step 4 of Add an app and obtain Azure details for configuring modern authentication.</app></li> <li>b. Export the public key of the certificate as a .cer or .pem file. The public key is used for the Azure app ID that is created.</li> <li>c. Export the private key of the certificate as a .pfx file.</li> </ul> |

If you are using a selfsigned certificate

- a. Create a self-signed certificate using the New-SelfSignedCertificate command. For more information, visit docs.microsoft.com and read New-SelfSignedCertificate.
  - **1.** On the computer running Microsoft Windows, open the Windows PowerShell.
  - 2. Enter the following command: \$cert=New-SelfSignedCertificate
    -Subject "CN=<app name>" -CertStoreLocation "Cert:
    \CurrentUser\My" -KeyExportPolicy Exportable -KeySpec
    Signature. Where <app name> is the name you assigned the app in
    step step 4 of Add an app and obtain Azure details for configuring
    modern authentication. The certificate that you request must include the
    Azure app name in the subject field.
  - 3. Press Enter.
- **b.** Export the public key from the Microsoft Management Console (MMC). Make sure to save the public certificate as a .cer or .pem file. The public key is used for the Azure app ID that is created.
  - **1.** On the computer running Windows, open the Certificate Manager for the logged in user.
  - 2. Expand Personal.
  - 3. Click Certificates.
  - **4.** Right-click the *<user>*@*<domain>* and click **All Tasks > Export**.
  - 5. In the Certificate Export Wizard, click No, do not export private key.
  - 6. Click Next.
  - 7. Select Base-64 encoded X.509 (.cer). Click Next.
  - 8. Provide a name for the certificate and save it to your desktop.
  - 9. Click Next.
  - 10.Click Finish.
  - **11.**Click **OK**.
- c. Export the private key from the Microsoft Management Console (MMC). Make sure to include the private key and save it as a .pfx file. For instructions, visitdocs.microsoft.com and read Export a Certificate with the Private Key.
  - **1.** On the computer running Windows, open the Certificate Manager for the logged in user.
  - 2. Expand Personal.
  - 3. Click Certificates.
  - **4.** Right-click the *<user>*@*<domain>* and click **All Tasks > Export**.
  - 5. In the Certificate Export Wizard, click Yes, export private key.
  - 6. Click Next.
  - 7. Select Personal Information Exchange PKCS #12 (.pfx). Click Next.
  - 8. Select the security method.
  - 9. Provide a name for the certificate and save it to your desktop.
  - 10.Click Next.
  - 11.Click Finish.
  - 12.Click OK.
- 2. Upload the public certificate (.pem or .cer file) that you exported in step 1 to associate the certificate credentials with the Azure app ID for UEM.

- a) In portal azure com, open the <app name > you assigned the app in step 4 of Add an app and obtain Azure details for configuring modern authentication.
- b) Click Certificates & secrets.
- c) In the Certificates section, click Upload certificate.
- d) In the Select a file search field, navigate to the location where you exported the certificate.
- e) Click Add.

### Create a gatekeeping configuration

You can create a gatekeeping configuration so that devices that comply with your organization's security policies can connect to the Microsoft Exchange Server or Microsoft Office 365.

#### Before you begin:

- Configure permissions for gatekeeping.
- Allow only authorized devices to access Exchange ActiveSync.
- · Configure Microsoft IIS permissions for gatekeeping.
- Add an app and obtain Azure details for configuring modern authentication.
- 1. Perform one of the following actions:
  - If you have BlackBerry UEM in an on-premises environment, on the menu bar, click Settings > External integration > Microsoft Exchange gatekeeping.
  - If you have BlackBerry UEM Cloud, in the BlackBerry Connectivity Node console (http://localhost:8088), click
     General settings > BlackBerry Gatekeeping Service.
- 2. In the Microsoft Exchange Server list section, click +.
- 3. Perform one of the following tasks:

| Task                                                              | Steps                                                                                                    |
|-------------------------------------------------------------------|----------------------------------------------------------------------------------------------------|
| Connect to Microsoft<br>Office 365 using modern<br>authentication | Before you configure BlackBerry UEM to use modern authentication, you must generate a certificate that has public and private keys. You can use OpenSSL or PowerShell to generate the certificate. For more information, refer to Associate a certificate with the Azure app ID for UEM.                                                                                                    |
|                                                                   | <ul> <li>a. Select the Modern authentication check box.</li> <li>b. In the Exchange Online connection name field, type a name for the connection.</li> <li>c. Click Browse and select the certificate to use for authentication.</li> <li>d. In the Certificate password field, type the password for the certificate.</li> <li>e. Specify your Azure Application ID.</li> <li>f. Specify your Azure organization.</li> </ul> |

| Task                                                                                                  | Steps                                                                                                    |
|----------------------------------------------------------------------------------------------------|----------------------------------------------------------------------------------------------------|
| Connect to your Microsoft<br>Exchange Server or<br>Microsoft Office 365 using<br>basic authentication | <ul> <li>a. In the Server name field, type the name of the Microsoft Exchange Server or Microsoft Office 365 environment that you want to manage access to.</li> <li>b. Type the username and password for the account that you created to manage Exchange ActiveSync gatekeeping.</li> <li>c. In the Authentication type drop-down list, select the type of authentication that is used for the Microsoft Exchange Server or Microsoft Office 365.</li> <li>d. In the Authentication type drop-down list, select the type of authentication that is used for the Microsoft Exchange Server or Microsoft Office 365.</li> <li>e. To enable SSL authentication between BlackBerry UEM and the Microsoft Exchange Server or Microsoft Office 365, select the Use SSL check box. Optionally, select additional certificate checks.</li> <li>f. In the Proxy type drop-down list, select the type of proxy configuration, if any, that is used between BlackBerry UEM and the Microsoft Exchange Server or Microsoft Office 365.</li> <li>g. If you selected a proxy configuration in the previous step, select the authentication type that is used on the proxy server.</li> <li>h. If necessary, select Authentication required and type the username and password.</li> </ul> |

- 4. Click **Test Connection** to verify that the connection is successful.
- 5. Click Save.

#### After you finish:

- · Create a gatekeeping profile and assign it to user accounts, user groups, or device groups.
- If you configured a server group with one or more active instances of the BlackBerry Gatekeeping Service, associate the gatekeeping profile with the appropriate server group. Any user that is assigned that gatekeeping profile can use any active instance of the BlackBerry Gatekeeping Service in that server group.

### Create a gatekeeping profile

If you use automatic gatekeeping, create a gatekeeping profile.

If you configured the BlackBerry Gatekeeping Service, you need to create a gatekeeping profile and assign it to user accounts, user groups, or device groups. The gatekeeping profile allows you to select the Microsoft Exchange servers for automatic gatekeeping.

- 1. On the menu bar, click Policies and Profiles.
- 2. Click Email, calendar and contacts > Gatekeeping.
- 3. Click +.
- 4. Type a name and description for the profile.
- 5. Click Select servers.
- **6.** Select one or more servers and click **.**
- 7. Click Save.

## Verifying that a device is allowed to access work email and organizer data

When your organization uses BlackBerry Gatekeeping Service to control which devices can access work email and organizer data from Exchange ActiveSync, at least one gatekeeping server is configured on an email profile. When the email profile with gatekeeping configured is assigned to a user account, you can verify the connection status between a device and Exchange ActiveSync. You can locate the status by looking at the device details page, in the IT policy and profiles section. The following statuses display in the device details beside the email profile.

| Status             | Description                                                                                                    |
|--------------------|----------------------------------------------------------------------------------------------------|
| Unknown            | A status of Unknown is displayed when BlackBerry UEM cannot determine the ID of the device. The device is listed in the Restricted device list and must be manually added to the allow list. |
| Connection pending | A status of Connection pending is displayed when BlackBerry UEM knows the ID of the device and the device is queued waiting to be added to the allow list.                                   |
| Connection allowed | A status of Connection allowed is displayed when BlackBerry UEM knows the ID of the device and the device is on the allow list.                                                              |

### Verify that a device is allowed to access Exchange ActiveSync

- 1. On the menu bar, click Users > Managed devices.
- 2. Search for a user account.
- 3. In the search results, click the name of a user account.
- **4.** Select the tab for the device that you want to verify.
- **5.** In the **IT policy and profiles** section, if the device is allowed, **Connection allowed** is displayed beside the email profile.

### Allow a device to access Microsoft ActiveSync

If BlackBerry UEM cannot obtain an Exchange ActiveSync ID from a device, it is not added to the allowed list for Microsoft Exchange. You can manually add these devices to the allowed list from the Restricted Exchange ActiveSync devices list. For example, if an Android device is activated using the MDM activation type, BlackBerry UEM is not able to obtain an Exchange ActiveSync ID and you must manually allow the device in the Restricted Exchange ActiveSync devices list.

- 1. On the menu bar, click Users > Exchange gatekeeping.
- 2. Search for a device.
- 3. In the **Action** column, click .

### Block a device from accessing Microsoft ActiveSync

You can manually block a previously allowed device from accessing Microsoft ActiveSync. Blocking a device prevents a user from retrieving email messages and other information from the Microsoft Exchange Server on the device.

- 1. On the menu bar, click **Users**.
- 2. Click Exchange gatekeeping.
- 3. Search for a device.
- **4.** In the **Action** column, click  $\bigcirc$ .

## **Creating email profiles**

You can use email profiles to specify how devices connect to your organization's mail server and synchronize email messages, calendar entries, and organizer data using Exchange ActiveSync or IBM Notes Traveler.

You don't need to use an email profile if your organization uses BlackBerry Work to manage email, calendar, and contacts for users devices. For more information about managing BlackBerry Work, see Managing BlackBerry Dynamics apps and the BlackBerry Work Administration Guide.

If you want to use Exchange ActiveSync, you should note the following:

- For extended email security, you can enable S/MIME for iOS devices and Android devices.
- If you enable S/MIME, you can use other profiles to allow devices to automatically retrieve S/MIME certificates and check certificate status.

If you want to use Notes Traveler, you should note the following: To use Notes Traveler with iOS devices, you must enable the BlackBerry Secure Gateway.

You can also use IMAP/POP3 email profiles to specify how iOS, macOS, Android, and Windows devices connect to IMAP or POP3 mail servers and synchronize email messages. Devices activated to use Knox MDM do not support IMAP or POP3.

### Create an email profile

The required profile settings vary for each device type and depend on the mail server used in your organization's environment.

#### Before you begin:

- If you use certificate-based authentication between devices and your mail server, you must create a CA certificate profile and assign it to users. You must also make sure that devices have a trusted client certificate.
- For Android devices with MDM controls activations, BlackBerry UEM sends the email profile to the device but the user must manually configure the connection to the mail server,
- 1. On the menu bar, click Policies and Profiles.
- 2. Click Email, calendar and contacts > Email.
- 3. Click +
- 4. Type a name and description for the profile.
- **5.** If necessary, type the domain name of the mail server. If the profile is for multiple users who may be in different Microsoft Active Directory domains, you can use the <code>%UserDomain%</code> variable.
- **6.** In the **Email address** field, perform one of the following actions:
  - If the profile is for one user, type the email address of the user.
  - If the profile is for multiple users, type %UserEmailAddress%.
- 7. Type the host name or IP address of the mail server.
- **8.** In the **Username** field, perform one of the following actions:
  - If the profile is for one user, type the username.
  - If the profile is for multiple users, type %UserName%.
  - If the profile is for multiple users in an IBM Notes Traveler environment, type %UserDisplayName%.
- **9.** If you configured server groups to direct BlackBerry Secure Gateway traffic to a specific regional connection to the BlackBerry Infrastructure, in the **BlackBerry Secure Gateway Service server group** drop-down list, click the appropriate server group.

For more information about the BlackBerry Connectivity Node and server groups, see the on-premises Planning content and Installation and upgrade content or the the UEM Cloud Configuration content

10. Click the tab for each device type in your organization and configure the appropriate values for each profile setting.

11.Click Add.

After you finish: If necessary, rank profiles.

### **Email profile settings**

You can use a variable in any profile setting that is a text field to reference a value instead of specifying the actual value. Email profiles are supported on the following device types:

- iOS
- mac0S
- Android
- Windows

### **Common: Email profile settings**

| Common: Email profile setting | Description                                                                                                    |
|-------------------------------|----------------------------------------------------------------------------------------------------|
| Domain name                   | This setting specifies the domain name of the mail server.                                                                                                    |
| Email address                 | This setting specifies the user's email address. If the profile is for multiple users, you can use the %UserEmailAddress% variable.                                                                                                    |
| Host name or IP address       | This setting specifies the host name or IP address of the mail server.                                                                                                    |
| Username                      | This setting specifies the user's username. If the profile is for multiple users, you can use the %UserName% variable.                                                                                                    |
| Automatic gatekeeping servers | If you configured server groups to direct BlackBerry Secure Gateway traffic or BlackBerry Gatekeeping Service traffic to a specific regional connection to the BlackBerry Infrastructure, this setting specifies the appropriate server group.                                                                                            |
|                               | For more information about the BlackBerry Connectivity Node and server groups in an on-premises environment, see the Planning content and the Installation and upgrade content. For more information about the BlackBerry Connectivity Node and server groups in a cloud environment, see the BlackBerry UEM Cloud Configuration content. |

### iOS: Email profile settings

These settings also apply to iPadOS devices

| iOS: Email profile setting | Description |
|----------------------------|-------------|
| Delivery settings          |             |

| iOS: Email profile setting                  | Description                                                                                                    |
|---------------------------------------------|----------------------------------------------------------------------------------------------------|
| Allow messages to be moved                  | This setting specifies whether users can move email messages from this account to another existing email account on a device.                                                                                                    |
| Allow recent addresses to be synced         | This setting specifies whether a user can sync recently used addresses across devices.                                                                                                    |
| Use only in Mail                            | This setting specifies whether apps other than the Mail app can use this account to send email messages.                                                                                                    |
| Enable S/MIME                               | This setting specifies whether a user can send S/MIME protected email messages.                                                                                                    |
| Enable digitally signed S/<br>MIME messages | This setting specifies whether a device sends outgoing messages with a digital signature.  This setting is valid only if the "Enable S/MIME" setting is selected.                                                                                                    |
| Signing credentials                         | This setting specifies how devices find the certificates required to sign messages.  This setting is valid only if the "Enable S/MIME" setting is selected.  Possible values:  Shared certificate  SCEP  User credential  After you choose the profile type you want to use, you specify the shared certificate, SCEP, or user credential profile. |
| Signing shared certificate                  | This setting is valid only if the "Enable S/MIME" setting is selected.  This setting specifies the shared certificate profile for a client certificate that a device uses to sign email messages.  This setting is valid only if the "Enable S/MIME" setting is selected.                                                                          |
| Signing SCEP                                | This setting specifies the SCEP profile that devices can use to retrieve the certificates required to sign email messages using S/MIME.  This setting is valid only if the "Enable S/MIME" setting is selected.                                                                                                    |
| Signing user credential                     | This setting specifies the user credential profile that devices can use to obtain the client certificates required to sign email messages using S/MIME.  This setting is valid only if the "Enable S/MIME" setting is selected.                                                                                                    |
| User can turn on or turn off S/MIME signing | This setting specifies whether a user is allowed to turn on or turn off S/MIME signing.  This setting is valid only if the "Enable S/MIME" setting is selected.                                                                                                    |
| User can change signing credentials         | This setting specifies whether a user can override signing credentials.  This setting is valid only if the "Enable S/MIME" setting is selected.                                                                                                    |

| iOS: Email profile setting                            | Description                                                                                                    |
|-------------------------------------------------------|----------------------------------------------------------------------------------------------------|
| Enable S/MIME message encryption                      | This setting specifies whether a device encrypts outgoing email messages with S/MIME encryption.                                                             |
|                                                       | This setting is valid only if the "Enable S/MIME" setting is selected.                                                                                       |
| Encryption credentials                                | This setting specifies how devices find the certificates required to encrypt messages.                                                                       |
|                                                       | Possible values:                                                                                                    |
|                                                       | <ul><li>Shared certificate</li><li>SCEP</li><li>User credential</li></ul>                                                                                    |
|                                                       | After you select the profile type, you select the shared certificate, SCEP, or user credential profile that you want to use.                                 |
|                                                       | This setting is valid only if the "Enable S/MIME" setting is selected.                                                                                       |
| Encryption shared certificate                         | This setting specifies the shared certificate profile for a client certificate that a device can use to encrypt email messages.                              |
|                                                       | Devices choose the appropriate certificate for the recipient to encrypt messages using S/MIME.                                                               |
|                                                       | This setting is valid only if the "Enable S/MIME" setting is selected.                                                                                       |
| Encryption SCEP                                       | This setting specifies the SCEP profile that devices can use to retrieve the certificates required to encrypt email messages using S/MIME.                   |
|                                                       | This setting is valid only if the "Enable S/MIME" setting is selected.                                                                                       |
| Encryption user credential                            | This setting specifies the user credential profile that devices can use to retrieve the client certificates required to encrypt email messages using S/MIME. |
|                                                       | This setting is valid only if the "Enable S/MIME" setting is selected.                                                                                       |
| User can override S/<br>MIME encryption               | This setting specifies whether a user can turn on or turn off the encryption setting.                                                                        |
| WHIVE CHOLYPHOLI                                      | This setting is valid only if the "Enable S/MIME" setting is selected.                                                                                       |
| User can override<br>S/MIME encryption<br>credentials | This setting specifies whether a user can override S/MIME encryption credentials.  This setting is valid only if the "Enable S/MIME" setting is selected.    |

| iOS: Email profile setting          | Description                                                                                                    |
|-------------------------------------|----------------------------------------------------------------------------------------------------|
| Encrypt messages                    | This setting specifies whether all email messages must be encrypted when the user sends them (Required), or if the user can choose which messages to encrypt at the time they send them (Allow).                                                                                                    |
|                                     | This setting takes effect only if the "Enable S/MIME" setting is selected.                                                                                                    |
|                                     | Possible values:                                                                                                    |
|                                     | <ul><li>Required</li><li>Allow</li></ul>                                                                                                    |
|                                     | The default value is "Required."                                                                                                    |
|                                     | This setting is valid only if the "Enable S/MIME" setting is selected.                                                                                                    |
| Days to synchronize                 | This setting specifies the number of days in the past to synchronize email messages and organizer data to a device.                                                                                                    |
|                                     | Possible values:                                                                                                    |
|                                     | <ul> <li>1 day</li> <li>3 days</li> <li>7 days</li> <li>14 days</li> <li>1 month</li> <li>Forever</li> </ul>                                                                                                    |
|                                     | The default value is "7 days."                                                                                                    |
|                                     | <b>Note:</b> This setting applies only to the default mail and organizer apps on devices with the MDM controls activation type.                                                                                                    |
| Per-account VPN                     | This setting specifies the VPN profile that is used for this account's network communication. This setting applies only to iOS 14 and later and iPadOS 14 and later devices.                                                                                                    |
| Authentication                      |                                                                                                    |
| Enable BlackBerry Secure<br>Gateway | This setting specifies whether devices with the MDM controls activation type use the BlackBerry Secure Gateway to connect to the mail server. The BlackBerry Secure Gateway provides a secure connection to your organization's mail server through the BlackBerry Infrastructure and BlackBerry UEM. |
|                                     | If you configured server groups to direct BlackBerry Secure Gateway traffic to a specific regional connection to the BlackBerry Infrastructure, you must associate the email profile with the appropriate server group.                                                                               |

| t to the                         |
|----------------------------------|
| ng is not                        |
|                                  |
|                                  |
|                                  |
| te that                          |
| ng is not<br>e."                 |
| enroll a                         |
| ng is not                        |
| uses to                          |
| ng is not                        |
| tificate<br>server.              |
| ng is not                        |
|                                  |
| OAuth.<br>ery is not             |
| ng is not                        |
| uests                            |
| ng is not                        |
| ng<br>lifi<br>seng<br>DA<br>rerg |

| iOS: Email profile setting            | Description                                                                                                    |
|---------------------------------------|----------------------------------------------------------------------------------------------------|
| Use SSL                               | This setting specifies whether a device must use SSL to connect to the mail server.                                                                                                    |
| Accept all SSL certificates           | This setting specifies whether all SSL certificates are accepted.                                                                                                    |
|                                       | This setting is valid only if the "Use SSL" setting is selected.                                                                                                    |
| External email domains                |                                                                                                    |
| External email domain allowed list    | This setting specifies the list of domains that a user can send work email or calendar entries to. For example, when a user adds a recipient who has an email address in the allowed domain to an email message or calendar entry, no warning message is displayed. This setting applies to the work space only.                                                |
|                                       | If you list multiple domain names, separate the domain names with a comma (,), semicolon (;), or space.                                                                                                    |
| External email domain restricted list | This setting specifies the list of domains that users cannot send work email or calendar entries to. For example, if a user tries to add a recipient with an email address from the restricted domain to an email message or calendar invitation, the Work Connect app prevents the user from completing the task. This setting applies to the work space only. |
|                                       | If you list multiple domain names, separate the domain names with a comma (,), semicolon (;), or space.                                                                                                    |
| Enabled services                      |                                                                                                    |
| Mail                                  | This setting specifies whether users can access their work email on the device.                                                                                                    |
| Contacts                              | This setting specifies whether users can access their work contacts on the device.                                                                                                    |
| Calendars                             | This setting specifies whether users can access their work calendar on the device.                                                                                                    |
| Reminders                             | This setting specifies whether users can access their work reminders on the device.                                                                                                    |
| Notes                                 | This setting specifies whether users can access their work notes on the device.                                                                                                    |
| Account modification                  |                                                                                                    |
| Mail                                  | This setting specifies whether users can change whether access to work email is enabled or disabled on the device.                                                                                                    |
| Contacts                              | This setting specifies whether users can change whether access to work contacts is enabled or disabled on the device.                                                                                                    |
| Calendars                             | This setting specifies whether users can change whether access to their work calendar is enabled or disabled on the device.                                                                                                    |
| Reminders                             | This setting specifies whether users can change whether access to their work reminders is enabled or disabled on the device.                                                                                                    |

| iOS: Email profile setting | Description                                                                                                    |
|----------------------------|----------------------------------------------------------------------------------------------------|
| Notes                      | This setting specifies whether users can change whether access to their work notes is enabled or disabled on the device. |

### macOS: Email profile settings

macOS applies profiles to user accounts or devices. Email profiles are applied to user accounts.

| macOS: Email profile setting     | Description                                                                                  |
|----------------------------------|----------------------------------------------------------------------------------------------|
| Path                             | This setting specifies the network path of the mail server.                                  |
| Port                             | This setting specifies the port that is used to connect to the mail server.                  |
| Use SSL                          | This setting specifies whether a device must use SSL to connect to the mail server.          |
| External host name or IP address | This setting specifies the external host name or IP address of the mail server.              |
| Use external SSL                 | This setting specifies whether a device must use SSL to connect to the external mail server. |
| External path                    | This setting specifies the network path of the external mail server.                         |
| External server port             | This setting specifies the port that is used to connect to the external mail server.         |

### **Android: Email profile settings**

| Android: Email profile setting | Description                                                                                                |
|--------------------------------|----------------------------------------------------------------------------------------------------|
| Delivery settings              |                                                                                                    |
| Profile type                   | This setting specifies whether you want this profile to support Exchange ActiveSync or IBM Notes Traveler. |
|                                | Possible values:                                                                                           |
|                                | <ul><li>Exchange ActiveSync</li><li>IBM Notes Traveler</li></ul>                                           |
|                                | The default value is "Exchange ActiveSync."                                                                |

| Android: Email profile setting     | Description                                                                                                    |
|------------------------------------|----------------------------------------------------------------------------------------------------|
| Days to synchronize                | This setting specifies the number of days in the past to synchronize email messages and organizer data to an Android device with the MDM controls activation type.                                                                                    |
|                                    | Possible values:                                                                                                    |
|                                    | <ul> <li>Unlimited</li> <li>1 day</li> <li>3 days</li> <li>7 days</li> <li>14 days</li> <li>1 month</li> </ul>                                                                                                    |
|                                    | The default value is "1 month."                                                                                                    |
|                                    | For Android devices that use Samsung Knox MDM, if you set the value to Unlimited, only one month is synchronized.                                                                                                    |
|                                    | <b>Note:</b> This setting applies only to the default mail and organizer apps on Android devices with the MDM controls activation type.                                                                                                    |
| Authentication type                | This setting specifies the type of authentication an Android device uses to connect to the mail server.  Possible values:                                                                                                    |
|                                    | <ul> <li>None</li> <li>Shared certificate</li> <li>SCEP</li> <li>User credential</li> <li>The default value is "None."</li> </ul>                                                                                                    |
| Associated SCEP profile            | This setting specifies the associated SCEP profile that an Android device uses to obtain a client certificate to authenticate with the mail server.  This setting is valid only if the "Authentication type" setting is set to "SCEP."                |
| Use credentials and certificate    | This setting specifies whether a device uses credentials and a client certificate obtained using the associated SCEP profile to authenticate with the mail server.  This setting is valid only if the "Authentication type" setting is set to "SCEP." |
| Shared certificate profile         | This setting specifies the shared certificate profile for the client certificate that an Android device uses to connect to the mail server.  This setting is valid only if the "Authentication type" setting is set to "Shared certificate."          |
| Associated user credential profile | This setting specifies the user credential profile for the client certificate that an Android device uses to connect to the mail server.  This setting is valid only if the "Authentication type" setting is set to "User credential."                |

| Android: Email profile setting           | Description                                                                                                    |
|------------------------------------------|----------------------------------------------------------------------------------------------------|
| Use SSL                                  | This setting specifies whether a device must use SSL to connect to the mail server.                                                                                                    |
| Accept all SSL certificates              | This setting specifies whether a device automatically accepts untrusted SSL certificates from the mail server. If this setting is not selected, devices can connect only to mail servers that use a trusted SSL certificate.                                                                                                    |
| Maximum email<br>attachment size         | This setting specifies the maximum size allowed for email attachments (in MB).  The possible values are 1 to 365. The default setting is 25.  This setting applies only to Android Enterprise devices.                                                                                                    |
| Default email signature for new messages | This setting specifies an email signature that is automatically appended to new email messages.  This setting applies only to Android Enterprise devices.                                                                                                    |
| Enable S/MIME                            | This setting specifies whether devices can send S/MIME-protected email messages.  For devices that use the BlackBerry Productivity Suite, you must set a value for the "S/MIME support" setting instead.                                                                                                    |
| Sign messages                            | This setting specifies whether devices send all outgoing email messages with a digital signature.  This setting is valid only if the "Enable S/MIME" setting is selected.  For Android Enterprise devices, this setting applies only to devices that use Divide Productivity.  For devices that use the BlackBerry Productivity Suite, you must set a value for the "Digitally signed S/MIME messages" setting instead. |
| Signing credentials                      | This setting specifies the credentials that a device uses to sign email messages.  This setting is valid only if the "Sign messages" setting is selected.  Possible values:  Shared certificate  SCEP  User credential  The default setting is "Shared certificate."                                                                                                    |
| Signing shared certificate               | This setting specifies the shared certificate profile for a client certificate that a device uses to sign email messages.  This setting is valid only if the "Signing credentials" setting is set to "Shared certificate."                                                                                                    |

| Android: Email profile setting              | Description                                                                                                    |
|---------------------------------------------|----------------------------------------------------------------------------------------------------|
| Signing SCEP                                | This setting specifies the SCEP profile for a client certificate that a device uses to sign email messages.                              |
|                                             | This setting is valid only if the "Signing credentials" setting is set to "SCEP."                                                        |
| Signing user credential                     | This setting specifies the user credential profile for a client certificate that a device uses to sign email messages.                   |
|                                             | This setting is valid only if the "Signing credentials" setting is set to "User credential."                                             |
| Encrypt messages                            | This setting specifies whether devices encrypt outgoing email messages using S/MIME encryption.                                          |
|                                             | This setting is valid only if the "Enable S/MIME" setting is selected.                                                                   |
|                                             | For Android Enterprise devices, this setting applies only to devices that use Divide Productivity.                                       |
|                                             | For devices that use the BlackBerry Productivity Suite, you must set a value for the "Digitally signed S/MIME messages" setting instead. |
| Encryption credentials                      | This setting specifies the credentials that a device uses to encrypt email messages.                                                     |
|                                             | This setting is valid only if the "Encrypt messages" setting is selected.                                                                |
|                                             | Possible values:                                                                                                    |
|                                             | <ul><li>Shared certificate</li><li>SCEP</li></ul>                                                                                        |
|                                             | User credential                                                                                                    |
|                                             | The default setting is "Shared certificate."                                                                                             |
| Encryption shared certificate               | This setting specifies the shared certificate profile for a client certificate that a device uses to encrypt email messages.             |
|                                             | This setting is valid only if the "Encryption credentials" setting is set to "Shared certificate."                                       |
| Encryption SCEP                             | This setting specifies the SCEP profile for a client certificate that a device uses to encrypt email messages.                           |
|                                             | This setting is valid only if the "Signing credentials" setting is set to "SCEP."                                                        |
| Encryption user credential                  | This setting specifies the user credential profile for a client certificate that a device uses to encrypt email messages.                |
|                                             | This setting is valid only if the "Signing credentials" setting is set to "User credential."                                             |
| Require smart card authentication for email | This setting specifies whether a smart card is required for Samsung Knox devices to authenticate with the mail server.                   |

| Android: Email profile setting        | Description                                                                                                    |
|---------------------------------------|----------------------------------------------------------------------------------------------------|
| Allow user to edit                    | Specify whether the user can edit delivery settings.                                                                                                    |
| settings                              | This setting applies only to Samsung Knox devices.                                                                                                    |
| External email domains                |                                                                                                    |
| External email domain allowed list    | This setting specifies the list of domains that a user can send work email or calendar entries to. For example, when a user adds a recipient who has an email address in the allowed domain to an email message or calendar entry, no warning message is displayed. This setting applies to the work space only.                                                         |
|                                       | If you list multiple domain names, separate the domain names with a comma (,), semicolon (;), or space.                                                                                                    |
| External email domain restricted list | This setting specifies the list of domains that users cannot send work email or calendar entries to. For example, if a user tries to add a recipient with an email address from the restricted domain to an email message or calendar invitation, the Email app or Calendar app prevents the user from completing the task. This setting applies to the work space only. |
|                                       | If you list multiple domain names, separate the domain names with a comma (,), semicolon (;), or space.                                                                                                    |

### Windows: Email profile settings

| Windows: Email profile setting | Description                                                                                                    |
|--------------------------------|----------------------------------------------------------------------------------------------------|
| Delivery settings              |                                                                                                    |
| Profile type                   | This setting specifies whether you want this profile to support Exchange ActiveSync or IBM Notes Traveler.                                 |
|                                | Possible values:                                                                                                    |
|                                | <ul><li>Exchange ActiveSync</li><li>IBM Notes Traveler</li></ul>                                                                           |
|                                | The default value is "Exchange ActiveSync."                                                                                                |
| Account name                   | This setting specifies the work email account name that appears on the Windows device. You can use a variable, such as %UserEmailAddress%. |

| Windows: Email profile setting | Description                                                                                                    |
|--------------------------------|----------------------------------------------------------------------------------------------------|
| Synchronization interval       | This setting specifies how often a Windows device downloads new email messages from the mail server.                        |
|                                | Possible values:                                                                                                    |
|                                | <ul> <li>As items are received</li> <li>Manual</li> <li>15 minutes</li> <li>30 minutes</li> <li>60 minutes</li> </ul>       |
|                                | The default value is "As items are received."                                                                               |
| Days to synchronize            | This setting specifies the number of days in the past to synchronize email messages and organizer data to a Windows device. |
|                                | Possible values:                                                                                                    |
|                                | • Forever                                                                                                    |
|                                | • 3 days                                                                                                    |
|                                | <ul><li>7 days</li><li>14 days</li></ul>                                                                                    |
|                                | • 1 month                                                                                                    |
|                                | The default value is "7 days."                                                                                              |
| Use SSL                        | This setting specifies whether a Windows device must use SSL to connect to the mail server.                                 |
| Content to synchronize         |                                                                                                    |
| Email                          | This setting specifies whether a Windows device synchronizes email messages with the mail server.                           |
| Contacts                       | This setting specifies whether a Windows device synchronizes contacts with the mail server.                                 |
| Calendar                       | This setting specifies whether a Windows device synchronizes calendar entries with the mail server.                         |
| Task                           | This setting specifies whether a Windows device synchronizes task data with the mail server.                                |
|                                | This setting is valid only if the "Profile type" setting is set to "Exchange ActiveSync."                                   |

## Protecting email data sent to iOS devices using the BlackBerry Secure Gateway

The BlackBerry Secure Gateway provides a secure connection through the BlackBerry Infrastructure and BlackBerry UEM to your organization's mail server for iOS and iPadOS devices that are activated with MDM controls.

If you plan to use the BlackBerry Secure Gateway, you must verify that your organization has the appropriate licenses. For more information, see the Licensing content.

Enabling the BlackBerry Secure Gateway allows devices to send and receive work email without requiring you to expose your mail server outside the firewall or locate your mail server in a DMZ. To enable the BlackBerry Secure Gateway, select the "Enable BlackBerry Secure Gateway" setting in the email profile.

If your environment includes iOS or iPadOS 13.0 or later devices and your organization's mail server is configured to use Microsoft modern authentication, you must select the "Use OAuth for authentication" setting in the email profile and configure BlackBerry Secure Gateway to use OAuth for authentication with the mail server.

If you configured server groups to support regional connections to the BlackBerry Infrastructure, you can direct BlackBerry Secure Gateway traffic to a specific regional connection by associating the email profile with the appropriate server group.

## Configuring secure connections to your mail server when you enable the BlackBerry Secure Gateway

If you enable the BlackBerry Secure Gateway to provide a secure connection through BlackBerry UEM between your organization's mail server and iOS and iPadOS devices with the MDM controls activation type, you may need to configure BlackBerry UEM to make secure connections to Exchange ActiveSync or the Active Directory identity provider.

If your environment includes iOS and iPadOS 13.0 and later devices and you use modern authentication to connect to Microsoft Exchange Online, you must add the certificate (or the root certificate) of the identity provider to BlackBerry UEM. The BlackBerry Secure Gateway requires the certificate to trust the identity provider when it establishes the connection. You will also need to specify the the discovery endpoint and mail server resource for modern authentication

If your Exchange ActiveSync server is configured to require a TLS connection, you must add the Exchange ActiveSync server certificate (or the root certificate) to BlackBerry UEM. The BlackBerry Secure Gateway requires the certificate to trust the Exchange ActiveSync server when it establishes the TLS/SSL connection. Depending on the security requirements of your Exchange ActiveSync server, you may also need to update the list of TLS versions and ciphers that the BlackBerry Secure Gateway can use for authentication with Exchange ActiveSync.

## Configure BlackBerry UEM to trust the Exchange ActiveSync server or identity provider certificate

#### Before you begin:

Export the certificates in X.509 format (\*.cer, \*.der) from the following servers and store them in a network location that you can access from the management console:

Exchange ActiveSync server

- Active Directory identity provider, if your environment includes iOS or iPadOS 13.0 and supports modern authentication.
- 1. On the menu bar, click **Settings > External Integration > Trusted certificates**.
- 2. Click + beside Exchange ActiveSync server trusts.
- 3. Click Browse.
- 4. Select the certificate file that you want to use.
- 5. Click Open.
- **6.** Type a description for the certificate.
- 7. Click Add.

## Configure the BlackBerry Secure Gateway to use supported TLS versions and ciphers or OAuth

You can enable the BlackBerry Secure Gateway to use OAuth for modern authentication. To use OAuth you need the identity provider discovery document endpoint and mail server URL. For more information on the discovery document, see the Microsoft documentation.

You can also specify the TLS version and Microsoft Exchange SSL ciphers that the BlackBerry Secure Gateway uses for connections to Exchange ActiveSync.

- 1. On the menu bar, click Settings > External Integration > BlackBerry Secure Gateway.
- 2. To add or remove a TLS version or SSL cipher, click + in the appropriate table.
- 3. Click the TLS version or cipher that you want to add or remove from the Selected list.
- 4. Click the arrow to move the item to the desired list.
- 5. Click Assign.
- 6. To use modern authentication, select Enable OAuth for mail server authentication.
- 7. In the **Discovery endpoint** field, type the URL that the BlackBerry Secure Gateway uses to retrieve and cache the identity provider discovery document.
  - The URL should be in the format https://<identity provider>/.well-known/openid-configuration (for example, https://login.microsoftonline.com/common/.well-known/openid-configuration or https://login.windows.net/common/.well-known/openid-configuration). The BlackBerry Secure Gateway retrieves both the unversioned and v2.0 discovery documents and periodically refreshes the cached documents.
- **8.** In the **Mail server resource** field, type the URL for the mail server specified in the email profile, starting with "https://" (for example. https://outlook.office365.com).
- 9. Click Save.

## **Enable a unified BlackBerry Hub on Android Enterprise devices**

BlackBerry Hub is an Android app that allows users to view messages, notifications, and events in one spot.

To allow users with Android Enterprise devices to view both work and personal messages in BlackBerry Hub, you need to verify some settings in BlackBerry UEM.

- 1. For the IT policy that is assigned to users, in the BlackBerry Productivity Suite section, verify that the "Allow unified account view in BlackBerry Hub" IT policy rule is selected.
- 2. In the app configuration for BlackBerry Hub, verify that the following items are selected:
  - · IPC across profiles
  - · Access work content

#### After you finish:

For information about using the BlackBerry Hub on devices, such as adding an email account or customizing the BlackBerry Hub settings, see the BlackBerry Hub content.

For troubleshooting information, visit http://support.blackberry.com/community to read article 37721.

## **Extending email security using S/MIME**

You can extend email security for iOS and Android device users by enabling S/MIME. S/MIME provides a standard method of encrypting and signing email messages. Users can encrypt, sign, or encrypt and sign email messages using S/MIME protection when they use a work email account that supports S/MIME-protected messages on devices. S/MIME cannot be enabled for personal email addresses.

Users can store recipients' S/MIME certificates on their devices. Users can store their private keys on their devices or a smart card.

You enable S/MIME for users in an email profile. You cannot force iOS or Android device users to use S/MIME. When S/MIME use is optional, a user can enable S/MIME on the device and specify whether to encrypt, sign, or encrypt and sign email messages.

S/MIME settings take precedence over PGP settings. When S/MIME support is set to "Required," PGP settings are ignored.

### **Retrieving S/MIME certificates**

You can use certificate retrieval profiles to allow Android and iOS devices to search for and retrieve recipients' S/MIME certificates from LDAP certificate servers. If a required S/MIME certificate is not already in a device's certificate store, the device retrieves it from the server and imports it into the certificate store automatically.

Android and iOS devices search each LDAP certificate server that you specify in the profile and retrieve the S/MIME certificate. If there is more than one S/MIME certificate and a device is unable to determine the preferred one, the device displays all the S/MIME certificates so that the user can choose which one to use.

You can require that devices use either simple authentication or Kerberos authentication to authenticate with LDAP certificate servers. If you require that devices use simple authentication, you can include the required authentication credentials in certificate retrieval profiles so that devices can automatically authenticate with LDAP certificate servers. If you require that devices use Kerberos authentication, you can include the required authentication credentials in certificate retrieval profiles so that Android and iOS devices can automatically authenticate with LDAP certificate servers. Otherwise, the device prompts the user for the required authentication credentials the first time that the device attempts to authenticate with an LDAP certificate server.

If you implement Kerberos authentication for S/MIME certificate retrieval, you must assign a single sign-on profile to the applicable users or user groups. For more information about creating and assigning a single sign-on profile, see Setting up single sign-on authentication for devices.

If you do not create a certificate retrieval profile and assign it to user accounts, user groups, or device groups, users must manually import S/MIME certificates from a work email attachment or a computer.

### Create a certificate retrieval profile

### Before you begin:

- To allow devices to trust LDAP certificate servers when they make secure connections, you might need
  to distribute CA certificates to devices. If necessary, create CA certificate profiles and assign them to
  user accounts, user groups, or device groups. For more information about CA certificates, see Sending CA
  certificates to devices and apps.
- If you implement Kerberos authentication for S/MIME certificate retrieval, you must assign a single sign-on profile to the applicable users or user groups. For more information about single sign-on profiles, see Setting up single sign-on authentication for devices.
- 1. On the menu bar, click Policies and Profiles.

- 2. Click Certificates > Certificate retrieval.
- 3. Click +.
- 4. Type a name and description for the certificate retrieval profile.
- 5. In the table, click +.
- **6.** In the **Service URL** field, type the FQDN of an LDAP certificate server using the format ldap://<*fqdn>*:<*port>*. (For example, ldap://server01.example.com:389).
- 7. In the Search base field, type the base DN that is the starting point for LDAP certificate server searches.
- 8. In the **Search scope** drop-down list, perform one of the following actions:
  - · To search the base object only (base DN), click Base. This option is the default value.
  - To search one level below the base object, but not the base object itself, click One level.
  - · To search the base object and all levels below it, click Subtree.
  - · To search all levels below the base object, but not the base object itself, click Children.
- 9. If authentication is required, perform the following actions:
  - a) In the Authentication type drop-down list, click Simple or Kerberos.
  - b) In the **LDAP user ID** field, type the DN of an account that has search permissions on the LDAP certificate server (for example, cn=admin,dc=example,dc=com).
  - c) In the LDAP password field, type the password for the account that has search permissions on the LDAP certificate server.
- **10.**If necessary, select the **Use secure connection** check box.
- **11.**In the **Connection timeout** field, type the amount of time, in seconds, that the device waits for the LDAP certificate server to respond.
- 12.Click Add.
- 13. Repeat steps 5 to 11 for each LDAP certificate server.
- 14.Click Add.

After you finish: If necessary, rank profiles.

### Determining the status of S/MIME certificates on devices

You can use OCSP and CRL profiles to allow iOS and Android devices to check the status of S/MIME certificates. You can assign an OCSP profile and a CRL profile to user accounts, user groups, or device groups.

iOS and Android devices search each OCSP responder that you specify in an OCSP profile and retrieves the S/MIME certificate status. iOS and Android devices can send certificate status requests to BlackBerry UEM, and you can use CRL profiles to configure BlackBerry UEM to search for the status of S/MIME certificates using HTTP, HTTPS, or LDAP.

If you use Exchange ActiveSync for certificate retrieval, iOS and Android devices use Exchange ActiveSync to check the status of S/MIME certificates. If you use LDAP for certificate retrieval, iOS and Android devices use OCSP to check the status of certificates. iOS and Android devices do not use OCSP profiles. Devices check the OCSP responder within the certificate.

For more information about certificate status indicators, see the user guide for the device to read about secure email icons.

### Create an OCSP profile

OCSP profiles are supported for iOS and Android devices.

1. On the menu bar, click Policies and Profiles.

- 2. Click Certificates > OCSP.
- 3. Click +.
- 4. Type a name and description for the OCSP profile.
- 5. Perform the following actions:
  - a) In the table, click +.
  - b) In the Service URL field, type the web address of an OCSP responder.
  - c) In the Connection timeout field, type the amount of time, in seconds, that the device waits for the OCSP response.
  - d) Click Add.
- 6. Repeat step 4 through step 5 for each OCSP responder.
- 7. Click Add.

After you finish: If necessary, rank profiles.

### Create a CRL profile

CRL profiles are supported for iOS and Android devices.

- 1. On the menu bar, click Policies and Profiles.
- 2. Click Certificates > CRL.
- 3. Click +.
- 4. Type a name and description for the CRL profile.
- **5.** To allow devices to use responder URLs defined in the certificate, select the **Use certificate extension responders** check box.
- 6. Perform any of the following tasks:

| Task                              | Steps                                                                                                    |
|-----------------------------------|----------------------------------------------------------------------------------------------------|
| Specify an HTTP CRL configuration | <ul> <li>a. In the HTTP for CRL section, click +.</li> <li>b. Type a name and description for the HTTP CRL configuration.</li> <li>c. In the Service URL field, type the web address of an HTTP or HTTPS server.</li> <li>d. Click Add.</li> <li>e. Repeat steps a. to d. for each HTTP or HTTPS server.</li> </ul> |

| Task                              | Steps                                                                                                    |
|-----------------------------------|----------------------------------------------------------------------------------------------------|
| Specify an LDAP CRL configuration | <ul> <li>a. In the LDAP for CRL section, click +.</li> <li>b. Type a name and description for the LDAP CRL configuration.</li> <li>c. In the Service URL field, type the FQDN of an LDAP server using the format Idap://<fqdn>:<port> (for example, Idap://server01.example.com:389). For secure connections, use the format Idaps://<fqdn>:<port>.</port></fqdn></port></fqdn></li> <li>d. In the Search base field, type the base DN that is the starting point for LDAP server searches.</li> <li>e. If necessary, select the Use secure connection check box.</li> <li>f. In the LDAP user ID field, type the DN of an account that has search permissions on the LDAP server (for example, cn=admin,dc=example,dc=com).</li> <li>g. In the LDAP password field, type the password for the account that has search permissions on the LDAP server.</li> <li>h. Click Add.</li> <li>i. Repeat steps a. to h. for each LDAP server.</li> </ul> |

#### 7. Click Add.

After you finish: If necessary, rank profiles.

### **Extending email security using PGP**

For iOS and Android devices, you can extend email security for device users by enabling PGP. PGP protects email messages on devices using OpenPGP format. Users can sign, encrypt, or sign and encrypt email messages using PGP protection when they use a work email address. PGP cannot be enabled for personal email addresses.

You enable PGP for users in an email profile. You can force iOS and Android device users to use PGP, disallow the use of PGP, or make it optional. When PGP use is optional (the default setting), a user can enable PGP on the device and specify whether to encrypt, sign, or encrypt and sign email messages.

To sign and encrypt email messages, users must store PGP keys for each recipient on their devices. Users can store PGP keys by importing the files from a work email message.

You can configure PGP using the appropriate email profile settings.

### **Enforcing secure email using message classification**

Message classification allows your organization to specify and enforce secure email policies and add visual markings to email messages on iOS and Android devices. You can use BlackBerry UEM to provide iOS and Android device users with similar options for message classification that you make available on their computer email applications. You can define the following rules to apply to outgoing messages, based on the messages' classifications:

- · Add a label to identify the message classification (for example, Confidential)
- Add a visual marker to the end of the subject line (for example, [C])
- Add text to the beginning or end of the body of an email (for example, This message has been classified as Confidential)
- Set S/MIME or PGP options (for example, sign and encrypt)

#### · Set a default classification

For iOS and Android devices, you can use message classification to require users to sign, encrypt, or sign and encrypt email messages, or add visual markings to email messages that they send from their devices. You can use email profiles to specify message classification configuration files (with .json file name extensions) to send to users' devices. When users either reply to email messages that have message classification set or compose secure email messages, the message classification configuration determines the classification rules that devices must enforce on outgoing messages.

The message protection options on a device are limited to the types of encryption and digital signing that are permitted on the device. When a user applies a message classification to an email message on a device, the user must select one type of message protection that the message classification permits, or accept the default type of message protection. If a user selects a message classification that requires signing, encrypting, or signing and encrypting of the email message, and the device does not have S/MIME or PGP configured, the user cannot send the email message.

S/MIME and PGP settings take precedence over message classification. Users can raise, but not lower, the message classification levels on their devices. The message classification levels are determined by the secure email rules of each classification.

When message classification is enabled, users cannot use the BlackBerry Assistant to send email messages from their devices.

You can configure message classification using the appropriate email profile settings.

For more information about how to create message classification configuration files, visit support.blackberry.com/community to read article 36736.

## Create an IMAP/POP3 email profile

IMAP/POP3 email profiles to specify how iOS, iPadOS, macOS, Android, and Windows devices connect to IMAP or POP3 mail servers and synchronize email messages.

The required profile settings vary for each device type and depend on the settings that you select.

**Note:** BlackBerry UEM sends the email profile to Android devices, but the user must manually configure the connection to the mail server.

- 1. On the menu bar, click Policies and Profiles.
- 2. Click Email, calendar and contacts > IMAP/POP3 email.
- 3. Click +
- **4.** Type a name and description for the profile.
- 5. In the **Email type** field, select the type of email protocol.
- **6.** In the **Email address** field, perform one of the following actions:
  - If the profile is for one user, type the email address of the user.
  - If the profile is for multiple users, type %UserEmailAddress%.
- 7. In the Incoming mail settings section, type the host name or IP address of the mail server for receiving mail.
- 8. If necessary, type the port for receiving mail.
- 9. In the Username field, perform one of the following actions:
  - If the profile is for one user, type the username.
  - If the profile is for multiple users, type %UserName%.

10.In the Outgoing mail settings section, type the host name or IP address of the mail server for sending mail.

- 11. If necessary, type the port for sending mail.
- 12.If necessary, select Authentication required for outgoing mail and specify the credentials used for sending mail
- **13.**Click the tab for each device type in your organization and configure the appropriate values for each profile setting.
- 14.Click Add.

### IMAP/POP3 email profile settings

You can use a variable in any profile setting that is a text field to reference a value instead of specifying the actual value. BlackBerry UEM supports default variables that are predefined and custom variables that you define. IMAP/POP3 email profiles are supported on the following device types:

- iOS
- macOS
- Android
- Windows

In some cases, the minimum version of the device OS required to support a setting is a version not supported by BlackBerry UEM. For more information about supported versions, see the Compatibility matrix.

## iOS and macOS: IMAP/POP3 email profile settings

These settings also apply to iPadOS devices

macOS applies profiles to user accounts or devices. IMAP/POP3 profiles are applied to user accounts.

| iOS: IMAP/POP3 email profile setting | Description                                                                                                    |
|--------------------------------------|----------------------------------------------------------------------------------------------------|
| IMAP path prefix                     | This setting specifies the IMAP path prefix, if necessary.                                                                                                    |
|                                      | If necessary, contact your ISP for more information.                                                                                                    |
|                                      | This setting is valid only if the value for the "Email type" setting is set to "IMAP."                                                                                                    |
| Allow messages to be moved           | This setting specifies whether users can move email messages from this account to another email account on an iOS device.                                                                                                    |
| Allow recent addresses to be synced  | This setting specifies whether an iOS device user can synchronize recently used email addresses across devices.                                                                                                    |
| Use only in Mail                     | This setting specifies whether apps other than the Mail app on an iOS device can use this account to send email messages.                                                                                                    |
| Enable S/MIME                        | This setting specifies whether an iOS device user can send S/MIME protected email messages.                                                                                                    |
|                                      | S/MIME is supported only on devices that are activated with MDM controls.                                                                                                    |
| Signing credentials                  | This setting specifies the credentials that a device uses to sign email messages.  This setting is valid only if the "Enable S/MIME" setting is selected.  Possible values:  Shared certificate  SCEP  User credential  The default setting is "Shared certificate." |
| Signing shared certificate           | This setting specifies the shared certificate profile for a client certificate that a device uses to sign email messages.                                                                                                    |
|                                      | This setting is valid only if the "Signing credentials" setting is set to "Shared certificate."                                                                                                    |
| Signing SCEP                         | This setting specifies the SCEP profile that devices can use to retrieve the certificates required to sign email messages using S/MIME.  This setting is valid only if the "Signing credentials" setting is set to "SCEP."                                           |
| Signing user credential              | This setting specifies the user credential profile that devices can use to obtain the client certificates required to sign email messages using S/MIME.  This setting is valid only if the "Signing credentials" setting is set to "User credential."                |

| iOS: IMAP/POP3 email profile setting | Description                                                                                                    |
|--------------------------------------|----------------------------------------------------------------------------------------------------|
| Encryption credentials               | This setting specifies how devices find the certificates required to encrypt messages.  This setting is valid only if the "Enable S/MIME" setting is selected.  Possible values:  Shared certificate  SCEP  User credential  After you select the profile type, you select the shared certificate, SCEP, or user credential profile that you want to use. |
| Encryption shared certificate        | This setting specifies the shared certificate profile for a client certificate that a device uses to encrypt email messages.  Devices choose the appropriate certificate for the recipient to encrypt messages using S/MIME.  This setting is valid only if the "Encryption credentials" setting is set to "Shared certificate."                          |
| Encryption SCEP                      | This setting specifies the SCEP profile that devices can use to retrieve the certificates required to encrypt email messages using S/MIME.  This setting is valid only if the "Encryption credentials" setting is set to "SCEP."                                                                                                    |
| Encryption user credential           | This setting specifies the user credential profile that devices can use to retrieve the client certificates required to encrypt email messages using S/MIME.  This setting is valid only if the "Encryption credentials" setting is set to "User credential."                                                                                             |
| Encrypt messages                     | This setting specifies whether all email messages must be encrypted when the user sends them (Required), or if the user can choose which messages to encrypt at the time they send them (Allow).  This setting takes effect only if the "Enable S/MIME" setting is selected.  Possible values:  Required  Allow  The default value is "Required."         |
| Allow Mail Drop                      | This setting specifies whether users can send files from this account using Mail Drop.                                                                                                    |
| Per-account VPN                      | This setting specifies the VPN profile that is used for this account's network communication. This setting applies only to devices that are running iOS 14 and later or iPadOS 14 and later.                                                                                                    |

## **Android: IMAP/POP3 email profile settings**

| Android: IMAP/POP3 email profile setting | Description                                                                                                    |
|------------------------------------------|----------------------------------------------------------------------------------------------------|
| IMAP path prefix                         | This setting specifies the IMAP path prefix, if necessary.  If necessary, contact your ISP for more information.  This setting is valid only if the value for the "Email type" setting is set to "IMAP."                                     |
| Delete email from server                 | This setting specifies when to delete an email from the mail server.  Possible values:  Never  When deleted from inbox The default value is "Never."  This setting is valid only if the value for the "Email type" setting is set to "POP3." |

## Windows: IMAP/POP3 email profile settings

| Windows: IMAP/POP3 email profile setting | Description                                                                                                    |  |
|------------------------------------------|----------------------------------------------------------------------------------------------------|--|
| Delete email from server                 | This setting specifies how email messages are treated when a user deletes them.<br>Email messages can be deleted from the server (hard delete) or removed from the inbox but kept in the Trash folder (soft delete). |  |
|                                          | Possible values:                                                                                                    |  |
|                                          | <ul><li>Hard delete</li><li>Soft delete</li></ul>                                                                                                    |  |
|                                          | The default value is "Soft delete."                                                                                                    |  |
|                                          | This setting is valid only if the value for the "Email type" is set to "IMAP."                                                                                                    |  |
| Domain                                   | This setting specifies the domain of the mail server.                                                                                                    |  |
| Synchronization interval                 | This setting specifies how often a Windows device downloads new content from the mail server.                                                                                                    |  |
|                                          | Possible values:                                                                                                    |  |
|                                          | <ul><li>Manual</li><li>15 minutes</li><li>30 minutes</li></ul>                                                                                                    |  |
|                                          | 60 minutes                                                                                                    |  |
|                                          | • 2 hours                                                                                                    |  |
|                                          | The default value is "15 minutes."                                                                                                    |  |

| Windows: IMAP/POP3 email profile setting       | Description                                                                                                    |
|------------------------------------------------|----------------------------------------------------------------------------------------------------|
| Initial retrieval amount                       | This setting specifies the number of days in the past to synchronize email messages and organizer data to a Windows device. |
|                                                | Possible values:                                                                                                    |
|                                                | <ul> <li>All</li> <li>7 days</li> <li>14 days</li> <li>30 days</li> </ul> The default value is "7 days."                    |
| Only use the cellular<br>network and not Wi-Fi | This setting specifies whether email messages are sent and received only over the wireless network.                         |

## Setting up CardDAV and CalDAV profiles for iOS and macOS devices

You can use CardDAV and CalDAV profiles to allow iOS, iPadOS, and macOS devices to access contact and calendar information on a remote server. You can assign CardDAV and CalDAV profiles to user accounts, user groups, or device groups. Multiple devices can access the same information.

macOS applies profiles to user accounts or devices. CardDAV and CalDAV profiles are applied to user accounts.

### Create a CardDAV profile

Before you begin: Verify that the device can access an active CardDAV server.

- 1. On the menu bar, click Policies and Profiles.
- 2. Click Email, calendar and contacts > CardDAV.
- 3. Click +.
- **4.** Type a name and description for the profile.
- **5.** Type the server address for the profile. This is the FQDN of the computer that hosts the calendar application.
- **6.** In the **Username** field, perform one of the following actions:
  - If the profile is for one user, type the username.
  - If the profile is for multiple users, type %UserName%.
- 7. If required, enter the port for the CardDAV server.
- 8. If required, select the Use SSL check box and enter the URL for the SSL server.
- If required, in the Per-account VPN field, select the VPN profile that you want to use for this account's network communication.

10.Click Add.

After you finish: Assign the profile to users, user groups or device groups.

### Create a CalDAV profile

Before you begin: Verify that the device can access an active CalDAV server.

- 1. On the menu bar, click Policies and Profiles.
- 2. Click Email, calendar and contacts > CalDAV.
- 3. Click +.
- **4.** Type a name and description for the profile.
- 5. Type the server address for the profile. This is the FQDN of the computer that hosts the calendar application.
- **6.** In the **Username** field, perform one of the following actions:
  - If the profile is for one user, type the username.
  - If the profile is for multiple users, type %UserName%.
- 7. If required, enter the port for the CalDAV server.
- 8. If required, select the Use SSL check box and enter the URL for the SSL server.
- **9.** If required, in the **Per-account VPN** field, select the VPN profile that you want to use for this account's network communication.

| 10  | $\sim$ 1 | را د ا | hhΔ |  |
|-----|----------|--------|-----|--|
| 111 | (:1      | ורג    | Δnn |  |

After you finish: Assign the profile to users, user groups or device groups.

## Legal notice

©2023 BlackBerry Limited. Trademarks, including but not limited to BLACKBERRY, BBM, BES, EMBLEM Design, ATHOC, CYLANCE and SECUSMART are the trademarks or registered trademarks of BlackBerry Limited, its subsidiaries and/or affiliates, used under license, and the exclusive rights to such trademarks are expressly reserved. All other trademarks are the property of their respective owners.

Patents, as applicable, identified at: www.blackberry.com/patents.

This documentation including all documentation incorporated by reference herein such as documentation provided or made available on the BlackBerry website provided or made accessible "AS IS" and "AS AVAILABLE" and without condition, endorsement, guarantee, representation, or warranty of any kind by BlackBerry Limited and its affiliated companies ("BlackBerry") and BlackBerry assumes no responsibility for any typographical, technical, or other inaccuracies, errors, or omissions in this documentation. In order to protect BlackBerry proprietary and confidential information and/or trade secrets, this documentation may describe some aspects of BlackBerry technology in generalized terms. BlackBerry reserves the right to periodically change information that is contained in this documentation; however, BlackBerry makes no commitment to provide any such changes, updates, enhancements, or other additions to this documentation to you in a timely manner or at all.

This documentation might contain references to third-party sources of information, hardware or software, products or services including components and content such as content protected by copyright and/or third-party websites (collectively the "Third Party Products and Services"). BlackBerry does not control, and is not responsible for, any Third Party Products and Services including, without limitation the content, accuracy, copyright compliance, compatibility, performance, trustworthiness, legality, decency, links, or any other aspect of Third Party Products and Services. The inclusion of a reference to Third Party Products and Services in this documentation does not imply endorsement by BlackBerry of the Third Party Products and Services or the third party in any way.

EXCEPT TO THE EXTENT SPECIFICALLY PROHIBITED BY APPLICABLE LAW IN YOUR JURISDICTION, ALL CONDITIONS, ENDORSEMENTS, GUARANTEES, REPRESENTATIONS, OR WARRANTIES OF ANY KIND, EXPRESS OR IMPLIED, INCLUDING WITHOUT LIMITATION, ANY CONDITIONS, ENDORSEMENTS, GUARANTEES, REPRESENTATIONS OR WARRANTIES OF DURABILITY, FITNESS FOR A PARTICULAR PURPOSE OR USE, MERCHANTABILITY, MERCHANTABLE QUALITY, NON-INFRINGEMENT, SATISFACTORY QUALITY, OR TITLE, OR ARISING FROM A STATUTE OR CUSTOM OR A COURSE OF DEALING OR USAGE OF TRADE, OR RELATED TO THE DOCUMENTATION OR ITS USE, OR PERFORMANCE OR NON-PERFORMANCE OF ANY SOFTWARE, HARDWARE, SERVICE, OR ANY THIRD PARTY PRODUCTS AND SERVICES REFERENCED HEREIN, ARE HEREBY EXCLUDED. YOU MAY ALSO HAVE OTHER RIGHTS THAT VARY BY STATE OR PROVINCE. SOME JURISDICTIONS MAY NOT ALLOW THE EXCLUSION OR LIMITATION OF IMPLIED WARRANTIES AND CONDITIONS. TO THE EXTENT PERMITTED BY LAW, ANY IMPLIED WARRANTIES OR CONDITIONS RELATING TO THE DOCUMENTATION TO THE EXTENT THEY CANNOT BE EXCLUDED AS SET OUT ABOVE, BUT CAN BE LIMITED, ARE HEREBY LIMITED TO NINETY (90) DAYS FROM THE DATE YOU FIRST ACQUIRED THE DOCUMENTATION OR THE ITEM THAT IS THE SUBJECT OF THE CLAIM.

TO THE MAXIMUM EXTENT PERMITTED BY APPLICABLE LAW IN YOUR JURISDICTION, IN NO EVENT SHALL BLACKBERRY BE LIABLE FOR ANY TYPE OF DAMAGES RELATED TO THIS DOCUMENTATION OR ITS USE, OR PERFORMANCE OR NON-PERFORMANCE OF ANY SOFTWARE, HARDWARE, SERVICE, OR ANY THIRD PARTY PRODUCTS AND SERVICES REFERENCED HEREIN INCLUDING WITHOUT LIMITATION ANY OF THE FOLLOWING DAMAGES: DIRECT, CONSEQUENTIAL, EXEMPLARY, INCIDENTAL, INDIRECT, SPECIAL, PUNITIVE, OR AGGRAVATED DAMAGES, DAMAGES FOR LOSS OF PROFITS OR REVENUES, FAILURE TO REALIZE ANY EXPECTED SAVINGS, BUSINESS INTERRUPTION, LOSS OF BUSINESS INFORMATION, LOSS OF BUSINESS OPPORTUNITY, OR CORRUPTION OR LOSS OF DATA, FAILURES TO TRANSMIT OR RECEIVE ANY DATA, PROBLEMS ASSOCIATED WITH ANY APPLICATIONS USED IN CONJUNCTION WITH BLACKBERRY PRODUCTS OR SERVICES, DOWNTIME COSTS, LOSS OF THE USE OF BLACKBERRY PRODUCTS OR SERVICES OR ANY PORTION THEREOF OR OF ANY AIRTIME SERVICES, COST OF SUBSTITUTE GOODS, COSTS OF COVER, FACILITIES OR SERVICES, COST OF CAPITAL, OR OTHER SIMILAR PECUNIARY LOSSES, WHETHER OR NOT SUCH DAMAGES

WERE FORESEEN OR UNFORESEEN, AND EVEN IF BLACKBERRY HAS BEEN ADVISED OF THE POSSIBILITY OF SUCH DAMAGES.

TO THE MAXIMUM EXTENT PERMITTED BY APPLICABLE LAW IN YOUR JURISDICTION, BLACKBERRY SHALL HAVE NO OTHER OBLIGATION, DUTY, OR LIABILITY WHATSOEVER IN CONTRACT, TORT, OR OTHERWISE TO YOU INCLUDING ANY LIABILITY FOR NEGLIGENCE OR STRICT LIABILITY.

THE LIMITATIONS, EXCLUSIONS, AND DISCLAIMERS HEREIN SHALL APPLY: (A) IRRESPECTIVE OF THE NATURE OF THE CAUSE OF ACTION, DEMAND, OR ACTION BY YOU INCLUDING BUT NOT LIMITED TO BREACH OF CONTRACT, NEGLIGENCE, TORT, STRICT LIABILITY OR ANY OTHER LEGAL THEORY AND SHALL SURVIVE A FUNDAMENTAL BREACH OR BREACHES OR THE FAILURE OF THE ESSENTIAL PURPOSE OF THIS AGREEMENT OR OF ANY REMEDY CONTAINED HEREIN; AND (B) TO BLACKBERRY AND ITS AFFILIATED COMPANIES, THEIR SUCCESSORS, ASSIGNS, AGENTS, SUPPLIERS (INCLUDING AIRTIME SERVICE PROVIDERS), AUTHORIZED BLACKBERRY DISTRIBUTORS (ALSO INCLUDING AIRTIME SERVICE PROVIDERS) AND THEIR RESPECTIVE DIRECTORS, EMPLOYEES, AND INDEPENDENT CONTRACTORS.

IN ADDITION TO THE LIMITATIONS AND EXCLUSIONS SET OUT ABOVE, IN NO EVENT SHALL ANY DIRECTOR, EMPLOYEE, AGENT, DISTRIBUTOR, SUPPLIER, INDEPENDENT CONTRACTOR OF BLACKBERRY OR ANY AFFILIATES OF BLACKBERRY HAVE ANY LIABILITY ARISING FROM OR RELATED TO THE DOCUMENTATION.

Prior to subscribing for, installing, or using any Third Party Products and Services, it is your responsibility to ensure that your airtime service provider has agreed to support all of their features. Some airtime service providers might not offer Internet browsing functionality with a subscription to the BlackBerry® Internet Service. Check with your service provider for availability, roaming arrangements, service plans and features. Installation or use of Third Party Products and Services with BlackBerry's products and services may require one or more patent, trademark, copyright, or other licenses in order to avoid infringement or violation of third party rights. You are solely responsible for determining whether to use Third Party Products and Services and if any third party licenses are required to do so. If required you are responsible for acquiring them. You should not install or use Third Party Products and Services until all necessary licenses have been acquired. Any Third Party Products and Services that are provided with BlackBerry's products and services are provided as a convenience to you and are provided "AS IS" with no express or implied conditions, endorsements, guarantees, representations, or warranties of any kind by BlackBerry and BlackBerry assumes no liability whatsoever, in relation thereto. Your use of Third Party Products and Services shall be governed by and subject to you agreeing to the terms of separate licenses and other agreements applicable thereto with third parties, except to the extent expressly covered by a license or other agreement with BlackBerry.

The terms of use of any BlackBerry product or service are set out in a separate license or other agreement with BlackBerry applicable thereto. NOTHING IN THIS DOCUMENTATION IS INTENDED TO SUPERSEDE ANY EXPRESS WRITTEN AGREEMENTS OR WARRANTIES PROVIDED BY BLACKBERRY FOR PORTIONS OF ANY BLACKBERRY PRODUCT OR SERVICE OTHER THAN THIS DOCUMENTATION.

BlackBerry Enterprise Software incorporates certain third-party software. The license and copyright information associated with this software is available at http://worldwide.blackberry.com/legal/thirdpartysoftware.jsp.

BlackBerry Limited 2200 University Avenue East Waterloo, Ontario Canada N2K 0A7

BlackBerry UK Limited Ground Floor, The Pearce Building, West Street, Maidenhead, Berkshire SL6 1RL United Kingdom

Published in Canada